**Fiber Optic Extender User Manual**

# **Model: HD-F01-RX**

# **1. I/O Connectors**

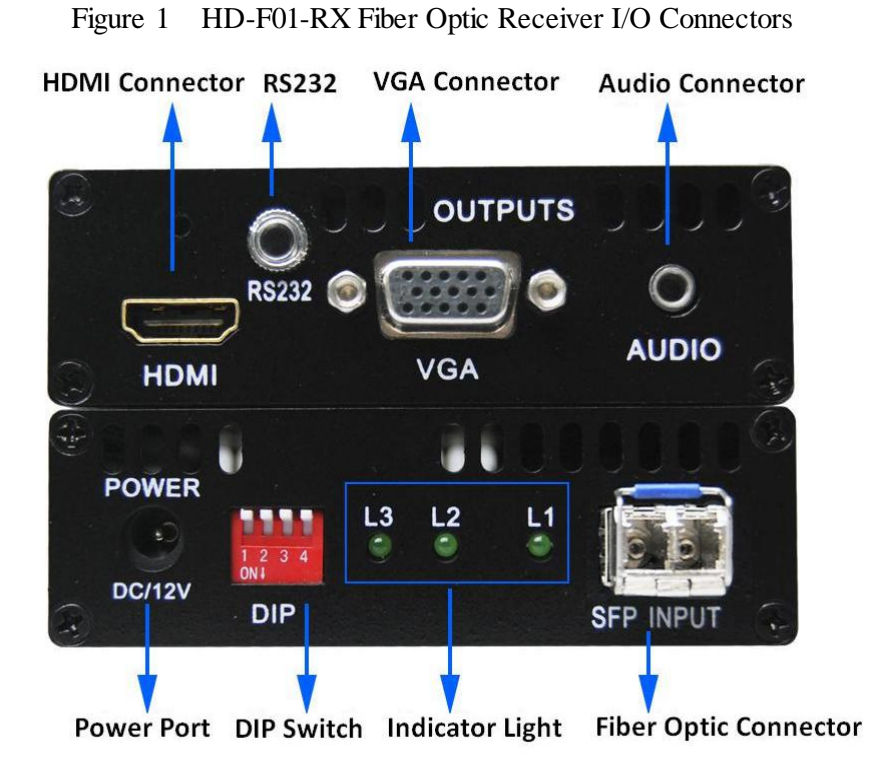

# **2. Connection introduction**

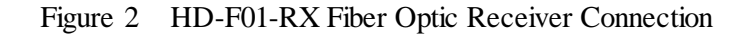

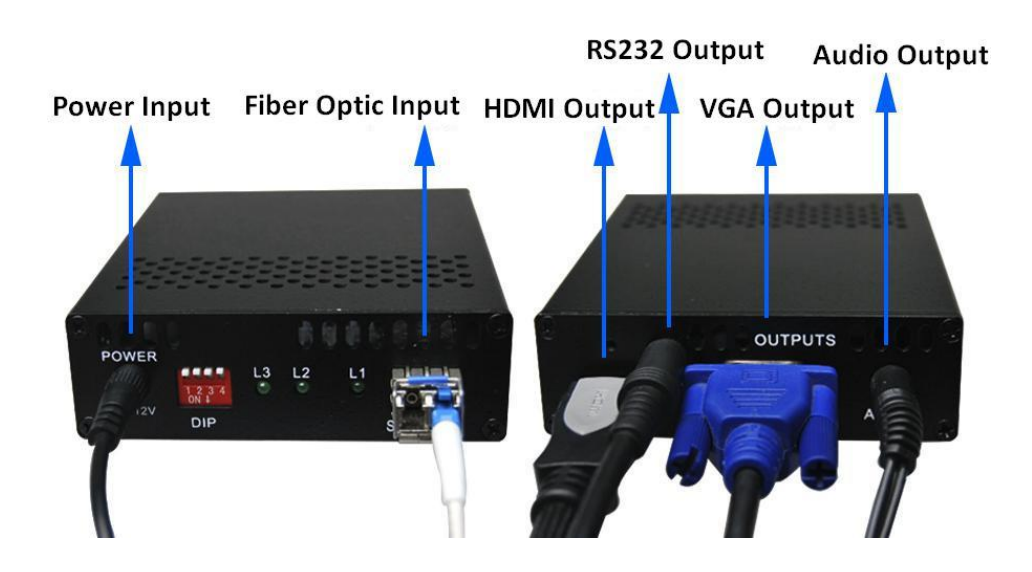

Note:

- Please connect one single-mode optical fiber to the right port in the fiber optic connector.
- > The HD-F01-RX support VGA, HDMI and audio signal output synchronously.

# **3. DIP Switch**

Dial up is "OFF", the corresponding number is "1"; dial down is "ON", the corresponding number is "0". The DIP switch operation instruction as shown in Table 1.

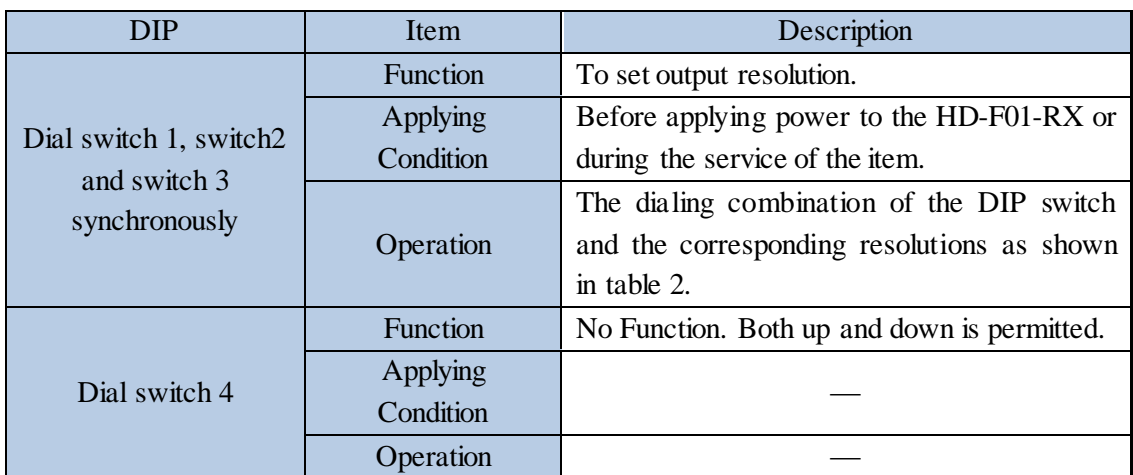

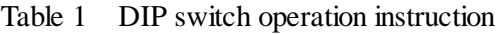

Note:

- > Default resolution can be configured via serial port.
- $\triangleright$  VGA, HDMI, and 3.5mm line audio can be used independently.

# **4. Resolution Setting**

The specific resolution setting as shown in table 2.

Table 2 DIP switch setting and the corresponding resolution

| <b>Default Resolution</b> | Dial Switch 3 | Dial Switch 2 | Dial Switch 1 | Corresponding<br><b>Binary Code</b> |
|---------------------------|---------------|---------------|---------------|-------------------------------------|
| 1920×1080                 | <b>ON</b>     | <b>ON</b>     | <b>ON</b>     | 000                                 |
| 1024×768                  | ON            | <b>ON</b>     | <b>OFF</b>    | 001                                 |
| 1280×720                  | <b>ON</b>     | <b>OFF</b>    | ON            | 010                                 |
| 1280×800                  | <b>ON</b>     | <b>OFF</b>    | <b>OFF</b>    | 011                                 |
| 1920×1200                 | <b>OFF</b>    | <b>ON</b>     | ON            | 100                                 |
| 1366×768                  | <b>OFF</b>    | <b>ON</b>     | <b>OFF</b>    | 101                                 |
| 1600×1200                 | <b>OFF</b>    | <b>OFF</b>    | ON            | 110                                 |
| <b>FREE RUN</b>           | OFF           | OFF           | OFF           | 111                                 |

# **5. Indicator Light**

| <b>Light State</b> | L1 on             | $L2$ on   | L <sub>3</sub> flash |
|--------------------|-------------------|-----------|----------------------|
| Description        | <b>HDMI</b> Input | VGA Input | The HD-F01-RX        |
|                    |                   |           | works normally       |

Table 3 Indicator light and signal state

#### **6. Supported Resolution**

The supported resolution of HDMI/VGA transmission mode is shown in table 4 and table 5 respectively.

| <b>HDMI</b> Output Mode |                |                |  |  |  |  |
|-------------------------|----------------|----------------|--|--|--|--|
| 800×600@60Hz            | 1024×768@60Hz  | 1280×720@60Hz  |  |  |  |  |
| 1280×768@60Hz           | 1280×800@60Hz  | 1280×960@60Hz  |  |  |  |  |
| 1280×1024@60Hz          | 1360×768@60Hz  | 1366×768@60Hz  |  |  |  |  |
| 1400×1050@60Hz          | 1440×900@60Hz  | 1600×900@60Hz  |  |  |  |  |
| 1600×1200@60Hz          | 1680×1050@60Hz | 1920×1080@60Hz |  |  |  |  |
| 1920×1200@60Hz          |                |                |  |  |  |  |

Table 4 HDMI output supported resolutions

#### Table 5 VGA output supported resolutions

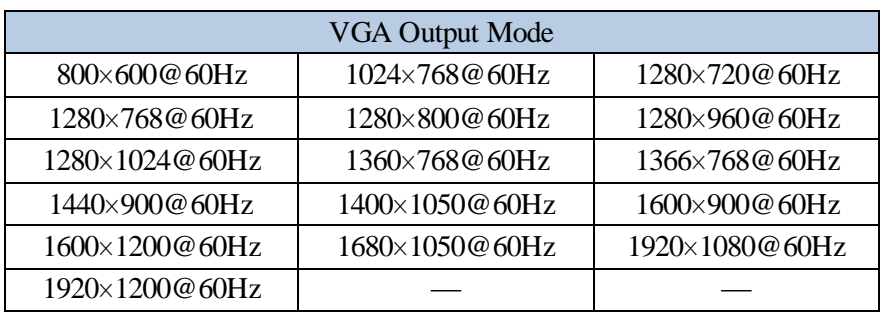

#### **7. Audio Output**

Audio output is available in two modes as below:

- $\triangleright$  Analog audio output through 3.5 mm ear jack.
- HDMI audio output (transmits HDMI video and audio synchronously).

# **8. Applying Power**

- $\triangleright$  First, please make sure that all the connection is fine.
- $\triangleright$  Second, make all the configuration completed according to your specific needs.
- $\triangleright$  Third, applying stable **12V/2A** power to both the transmitter and the receiver.

# **9. Parameter Setting**

The HD-F01-RX is available in resolution setting through the configuration tool. The setting

steps are as follows:

**Step 1:** Connect the HD-F01-RX to the control computer by using the serial cable that comes with the item.

**Step 2:** Put the CD into the control computer and decompress the configuration tool folder that burned in the CD and install the tool. (You can also ask the technical specialist for the configuration tool folder.)

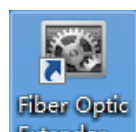

**Step 3:** Double-click the configuration tool **Extender** will enter into the **Communication Setting** interface. Select the serial port and baud rate as shown in figure 3. After that, click the **OK** button.

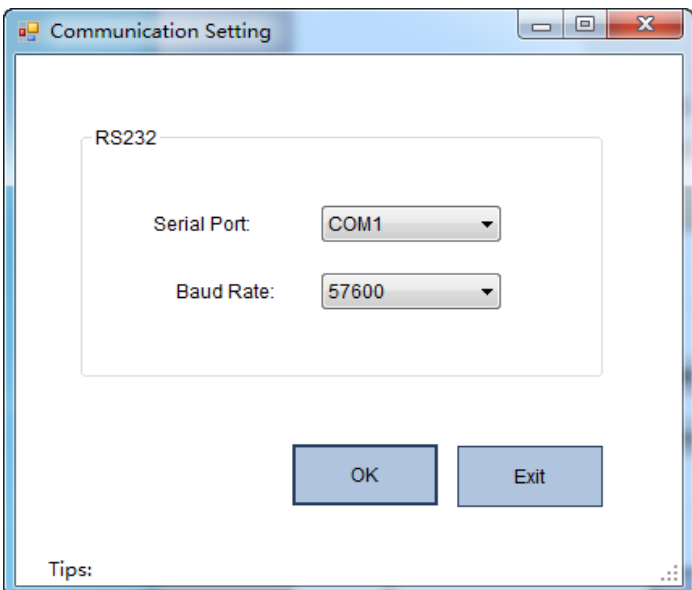

Figure 3 Communication setting interface

**Step 4:** The resolution setting main interface will show up after click the **OK** button in step 3. Select **Software** as the control mode and then choose the resolution according to your specific needs. The setting will come into effect immediately. Details as shown in figure 4.

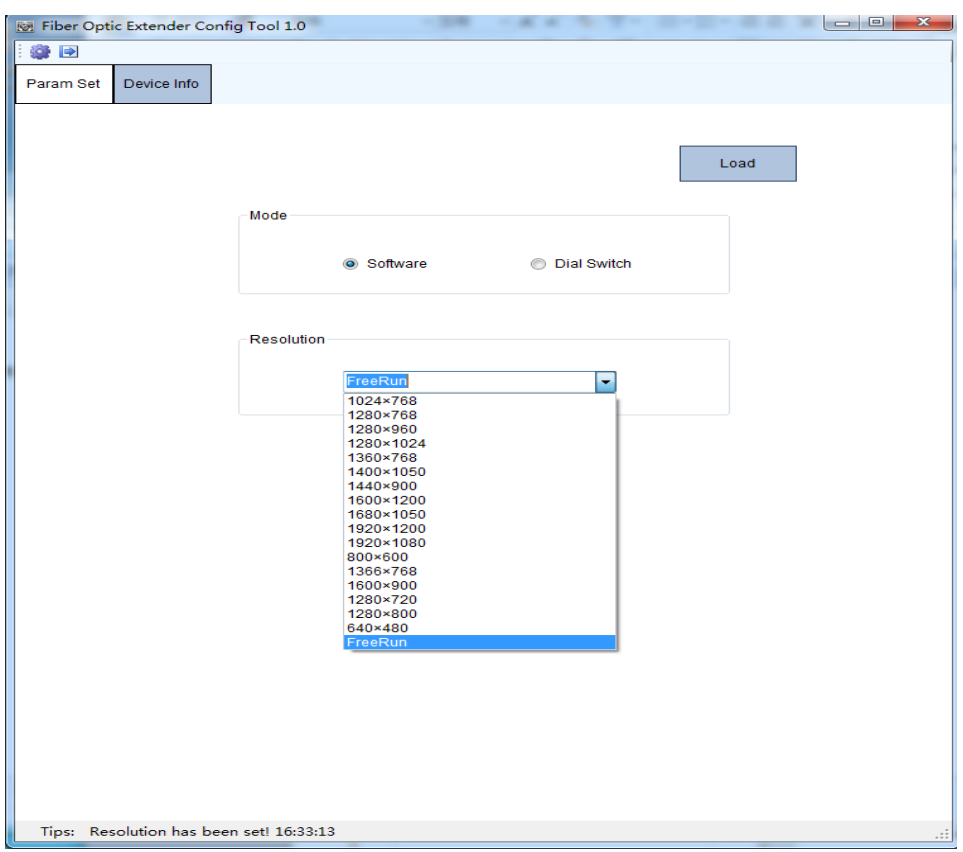

# Figure 4 Resolution setting interface

Note:

- If you would like to check the current status of the item, please click the **Load** button.
- If the control mode is **Dial Switch**, the resolution of the item can be configured by DIP switch directly.
- $\triangleright$  Important OSD information can be saved to the local computer through the configuration tool.